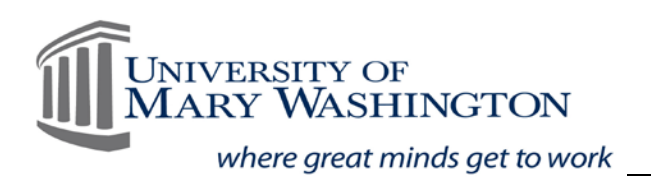

# **Accessibility of Microsoft Word 2019**

## **Use Built in Headings & Styles**

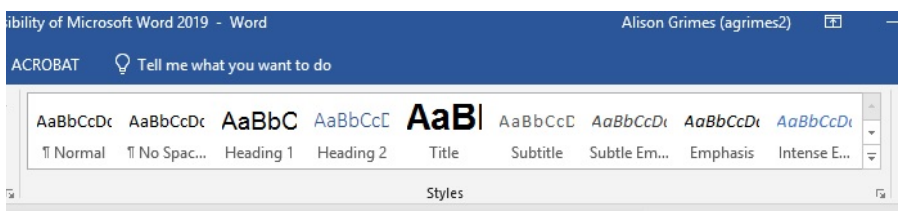

- 1. Provides structure to the document by using headings, which will become tag's if/when converted to PDF.
- 2. Heading 1, Heading 2, etc. should be used in sequential order throughout your document.
	- a. Recommend not to use the "title" styles if converting to a pdf, always start with heading 1. For example, this document has *Accessibility of Microsoft Word 2019* as my Heading 1, all other subheadings, i.e. Use Built in Headings & Styles, Inserting Visual Content into your Document, etc., are Heading 2's.
	- b. Modifications of your structure should be made by right-clicking your style, click modify, then format font style, font size, color, and location on page accordingly.

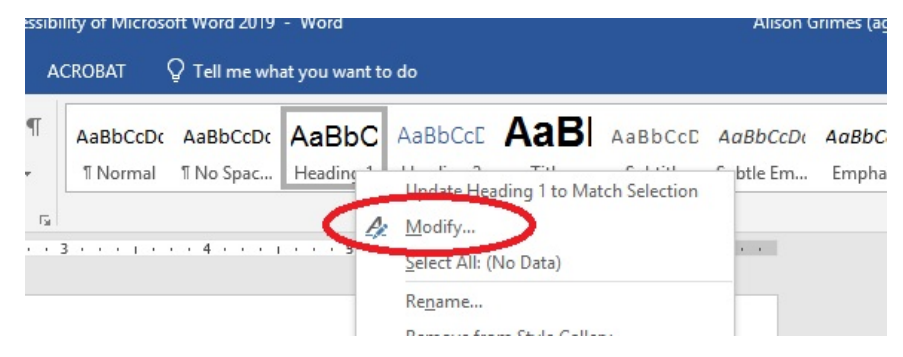

## **Inserting Visual Content into your Document**

1. Verify that all visual content embedded in your document are formatted to be, **In-line with text**.

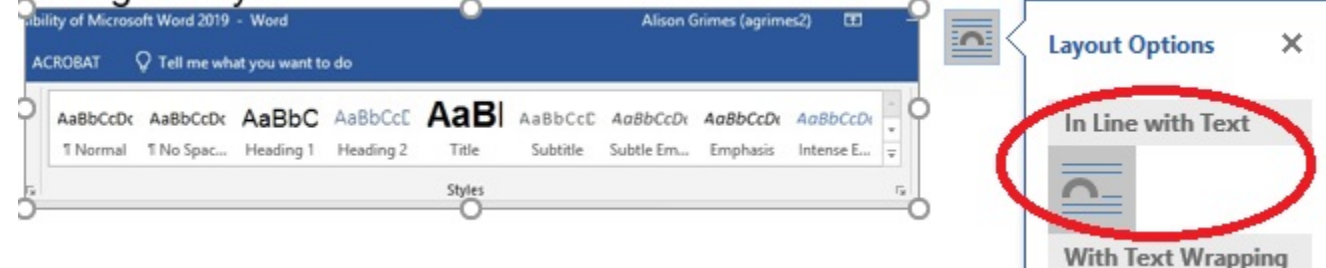

# **Provide Alternative Text for all Visual Content including: Graphics, shapes, SmartArt, charts, and embedded objects.**

1. Right-click the visual content, select **Edit Alt Text.**

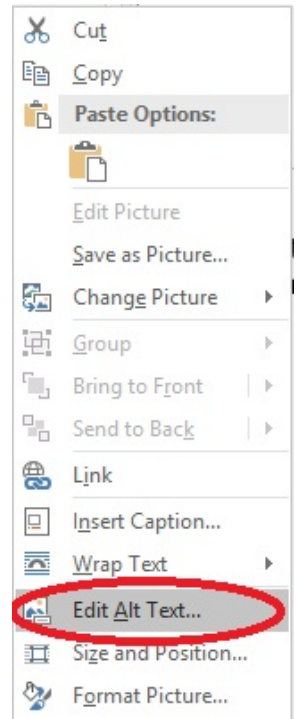

- 2. The Alt Text pane will open on the right side of your document.
- 3. Provide meaningful information about the visual content in the description box.
	- a. In this box you can mark as decorative if content is not important to the user. Special note: When used item is tagged as Artifact in the tag structure when converted to a PDF. This means the image will not be read by a screen reader and will continue reading the text.

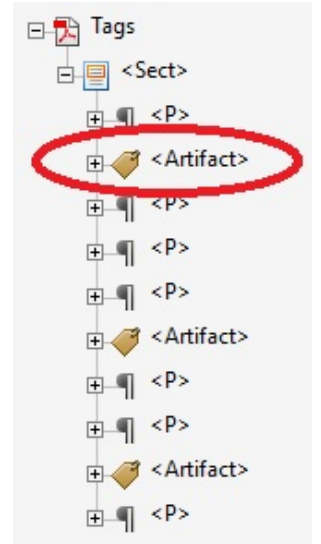

b. Recommend not to use the "Generate a Discerption for me" button.

## **Ensure that Color is not the only means of conveying information**

1. Include images, asterisks (\*), or a note of importance in addition to color.

### **Use Sufficient Color Contrast**

1. Check color contrast by using the Color Contrast Checker Recommended to use [Color](https://github.com/ThePacielloGroup/CCAe/releases/tag/v1.1.0)  [Contrast Checker from PacielloGroup,](https://github.com/ThePacielloGroup/CCAe/releases/tag/v1.1.0) Choose "CCA-Setup-1.1.0.exe" for download.

### **Use Meaningful Text for Links**

- 1. Select the text you want to be linked to an external webpage, then right click.
	- a. Select Link. The text you selected will be in the Text to Display Field, add the hyperlink to the Address Field.
- 2. If you pasted in a URL, right-click the URL, click Edit Hyperlink.
	- a. The URL will show in both the Text to Display Field, and the Address Field.
	- b. Rename the Text to Display Field with meaningful text.

### **Use List Formatting**

- 1. Place cursor within your document, or highlight the information you wish to make into a list format.
- 2. Select the **Home** tab.
- 3. In the **Paragraph** group, select the **Bullets or Numbering** button.
- 4. Chose from the provided library.

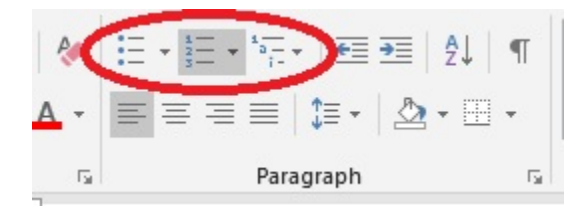

#### **Use a Simple Table Structure**

- 1. Insert your table from the **Insert** tab.
- 2. Position the cursor anywhere in the table.
- 3. On the **Table Tools Design** tab (which will automatically populate with your curser in the table) in the **Table Style Options group**, select the Header Row check box.
- 4. Type the column headers.

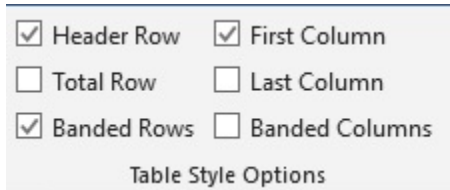